**COVR B.V.B.A.**

# Release Notes

cmOffice – Release 2.85

Author COVR BVBA

Status **Released** 

**Created On August, 2018** 

Last Saved On September, 2018

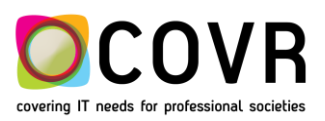

# **Content**

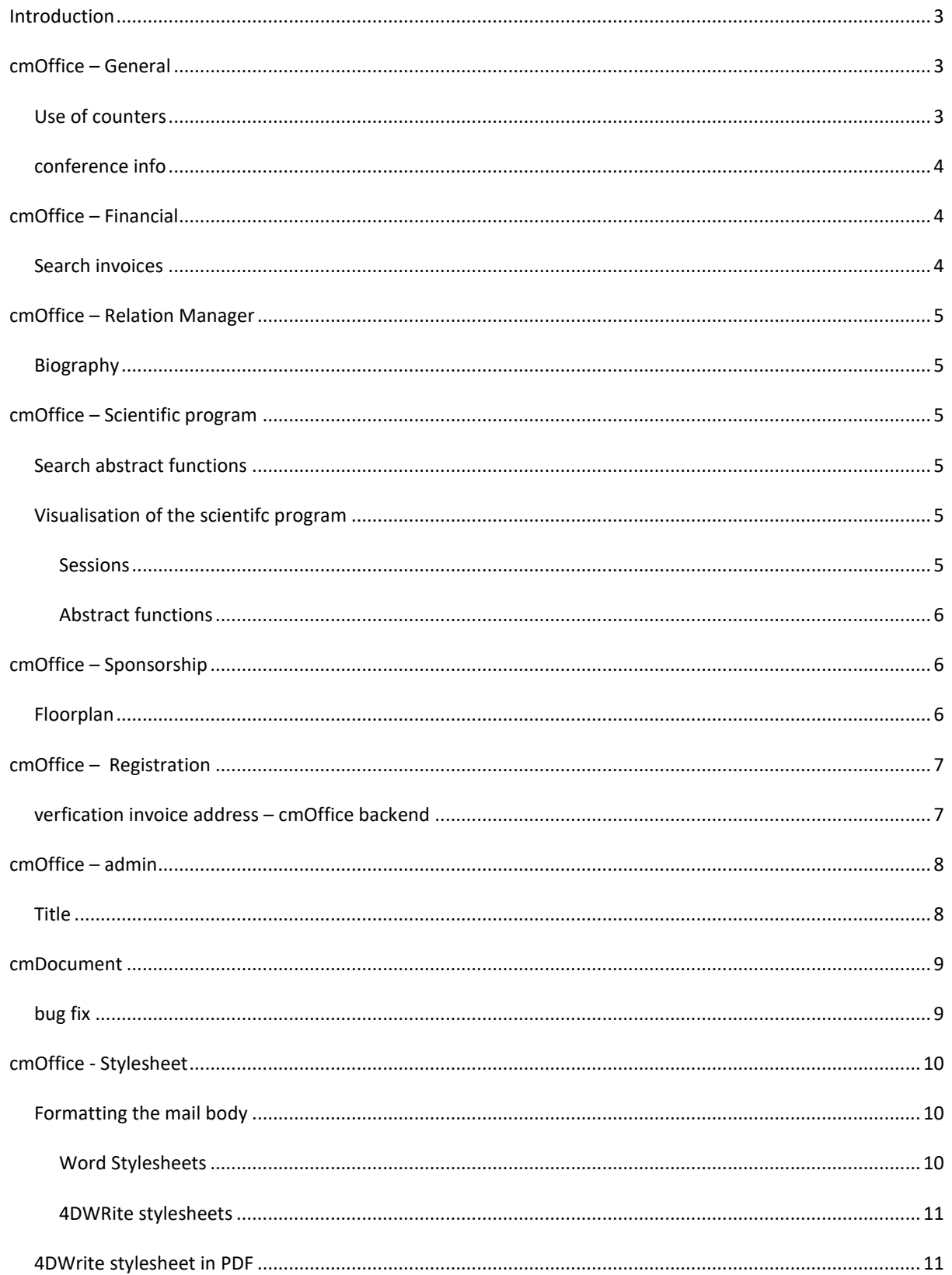

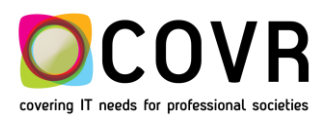

#### COVR B.V.B.A. 3 of 12 **Release Notes - cmOffice – Release 2.85**

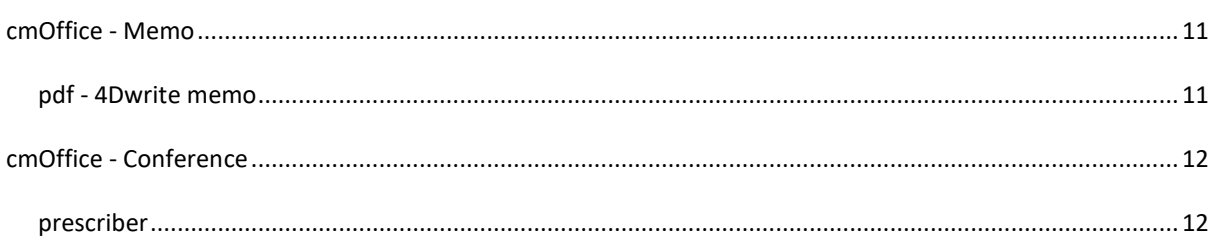

# <span id="page-2-0"></span>**Introduction**

These Release Notes provide the latest information about new features, enhancements and defects fixed in any of the builds of cmOffice version 2.85.

# <span id="page-2-1"></span>**cmOffice – General**

#### <span id="page-2-2"></span>USE OF COUNTERS

Counters are used to create formatted numbers in cmOffice. A formatted number can exist out of three parts being a year, a sequence number and some extra text. The number of digits to use for the sequence number part in the formatted number can be set in the definition of the counter.

There are counters that are only valid during a specific year and there are counters that can be used over multiple years.

Until now cmOffice always tried automatically to create a new counter if the counter needed for a formatted number didn't exist yet.

Starting from cmOffice 2.85, cmOffice won't create automatically a new counter anymore but will show an alert when the formatted number can't be created because the relevant counter isn't defined yet.

There are five different types of numbers:

- Invoice number
- Conference invoice number
- ID for external Word documents
- Exhibition number
- Customer ID for the accountancy

If the counter for the invoice number is not defined, the invoice will be created but without invoice numbers and memo. These can still be created after the counter has been defined. More

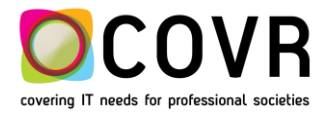

information with respect to the invoice – and conference invoice number can be found in (ADD REFERENCE)

The numbers "ID for external Word documents", "Exhibition number" and "Customer ID for the accountancy" are created by Covr whenever a database is setup for a (new) customer.

#### <span id="page-3-0"></span>CONFERENCE INFO

You will notice that if you select a conference, an "Information" icon appears next to the conference bar.

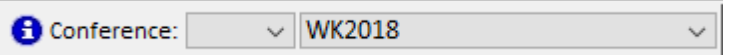

A click on that icon reveals a lot of information and graphics on the conference regarding the abstracts and regarding the participants.

The "Abstracts" tab shows ….

The "participants" tab shows ….

# <span id="page-3-1"></span>**cmOffice – Financial**

#### <span id="page-3-2"></span>SEARCH INVOICES

The search function applied on invoice records is extended with a search for the "contact relation ID".

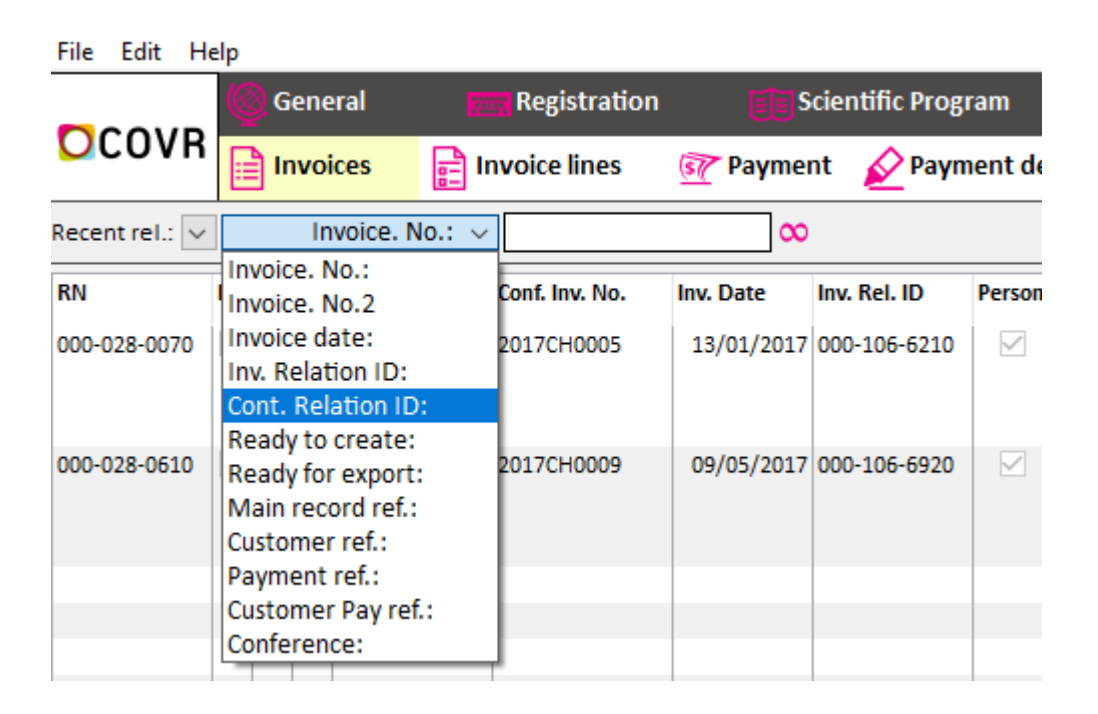

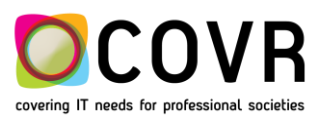

# <span id="page-4-0"></span>**cmOffice – Relation Manager**

#### <span id="page-4-1"></span>BIOGRAPHY

If a person updates his/her biography via the online manage account functionality, then this triggers a synchronization of the data in the cmOffice database towards the JSON files (used in the scientific program an in exports for mobile apps)

## <span id="page-4-2"></span>**cmOffice – Scientific program**

#### <span id="page-4-3"></span>SEARCH ABSTRACT FUNCTIONS

The search function applied on abstract - function records is extended with a search for the "submitter relation ID". All submitted abstracts of person X (having the specified submitter relation ID) for the chosen congress Y will be displayed.

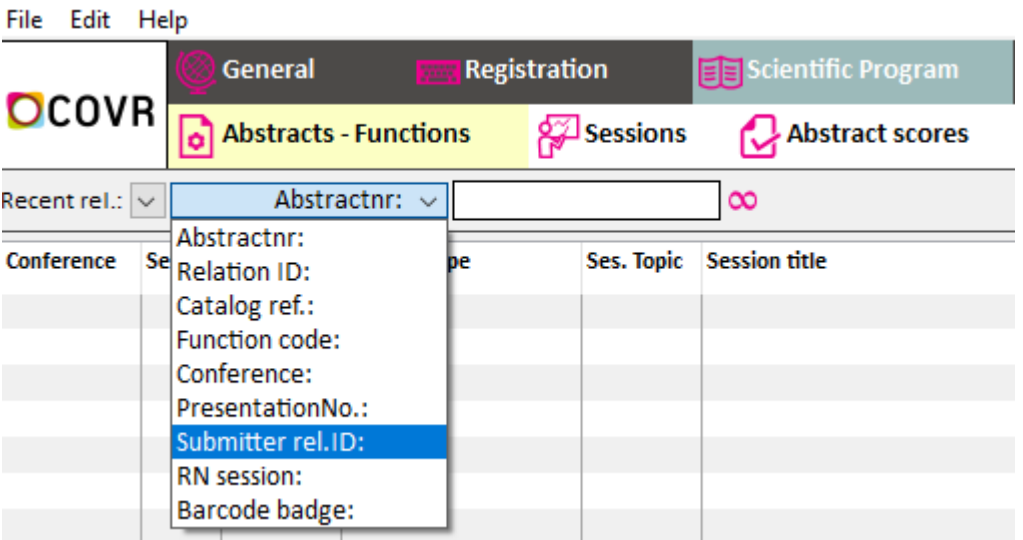

Note that a search on the "relation ID" displays all the abstracts of which person XX (having the specified relation ID) is the presenter.

#### <span id="page-4-5"></span><span id="page-4-4"></span>VISUALISATION OF THE SCIENTIFC PROGRAM

#### SESSIONS

If you step into the "Scientific Program / Sessions" module and click on the "person's icon **AS**, then the program schedule of the congress first day is displayed.

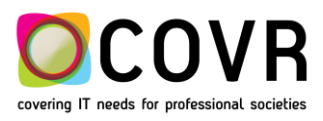

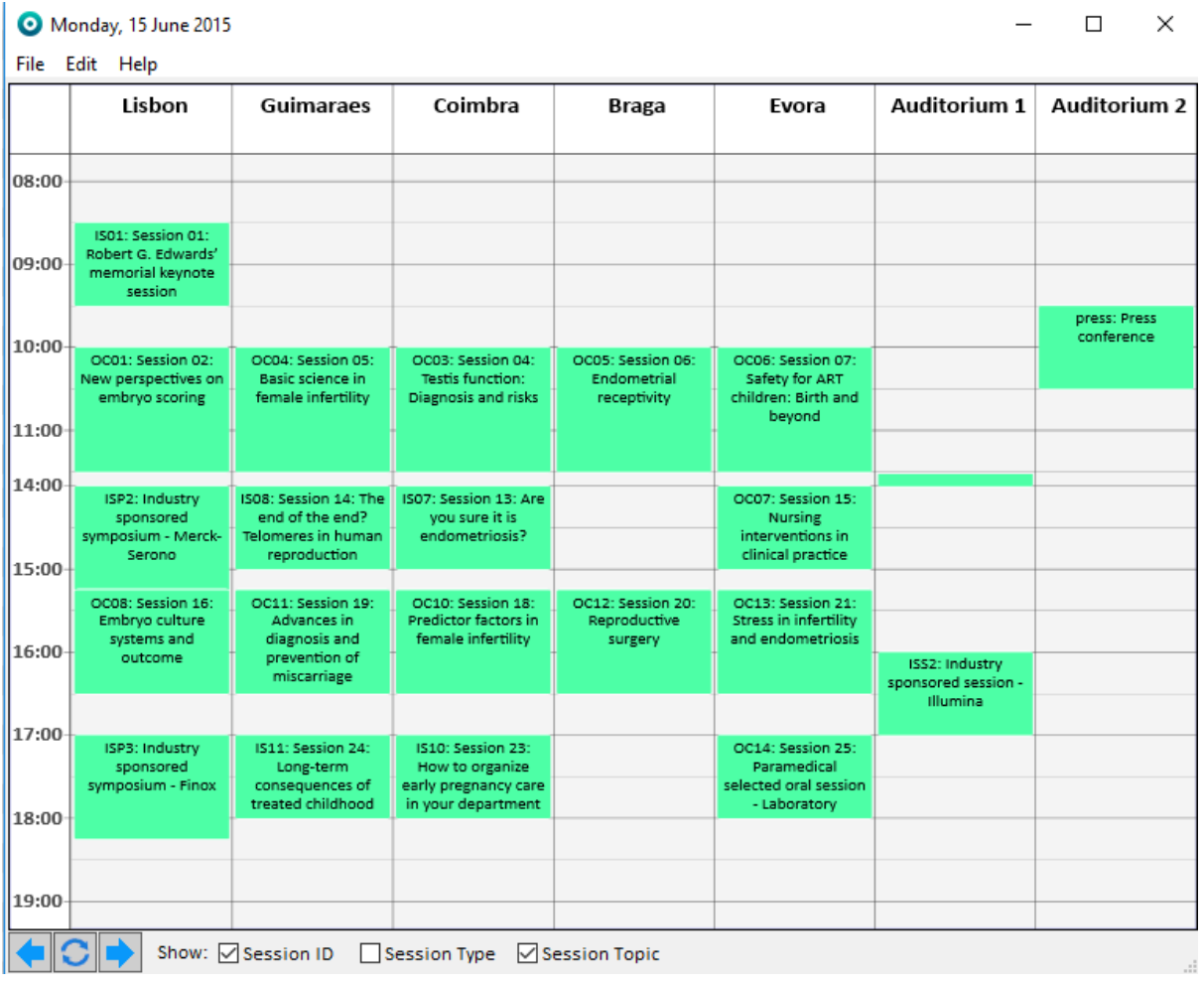

A double click on one of the sessions in the schedule, opens the session record. With the arrows one can navigate to the next or previous day of a congress.

### <span id="page-5-0"></span>ABSTRACT FUNCTIONS

If you step into the "Scientific Program / Abstracts - Functions" module and double click on one of the sessions in the schedule, then all the abstract records belonging to that session are displayed in the selection window.

# <span id="page-5-1"></span>**cmOffice – Sponsorship**

#### <span id="page-5-2"></span>FLOORPLAN

The Covr's cmHost application cmFloorplanmanager allows the exhibitors to fill out online their product info and company details (a logo, a banner etcetera).

This information is visualised in the Sponsorship / Sales and Floorplan module in cmOffice. Where is the information stored? Follow these steps:

- 1. Open (double click) a record in the Sponsorship / Sales and Floorplan module
- 2. Open (double click) one of the product records
- 3. Select the "Extra info" tab

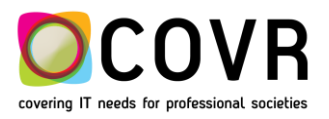

COVR B.V.B.A. 7 of 12 **Release Notes - cmOffice – Release 2.85**

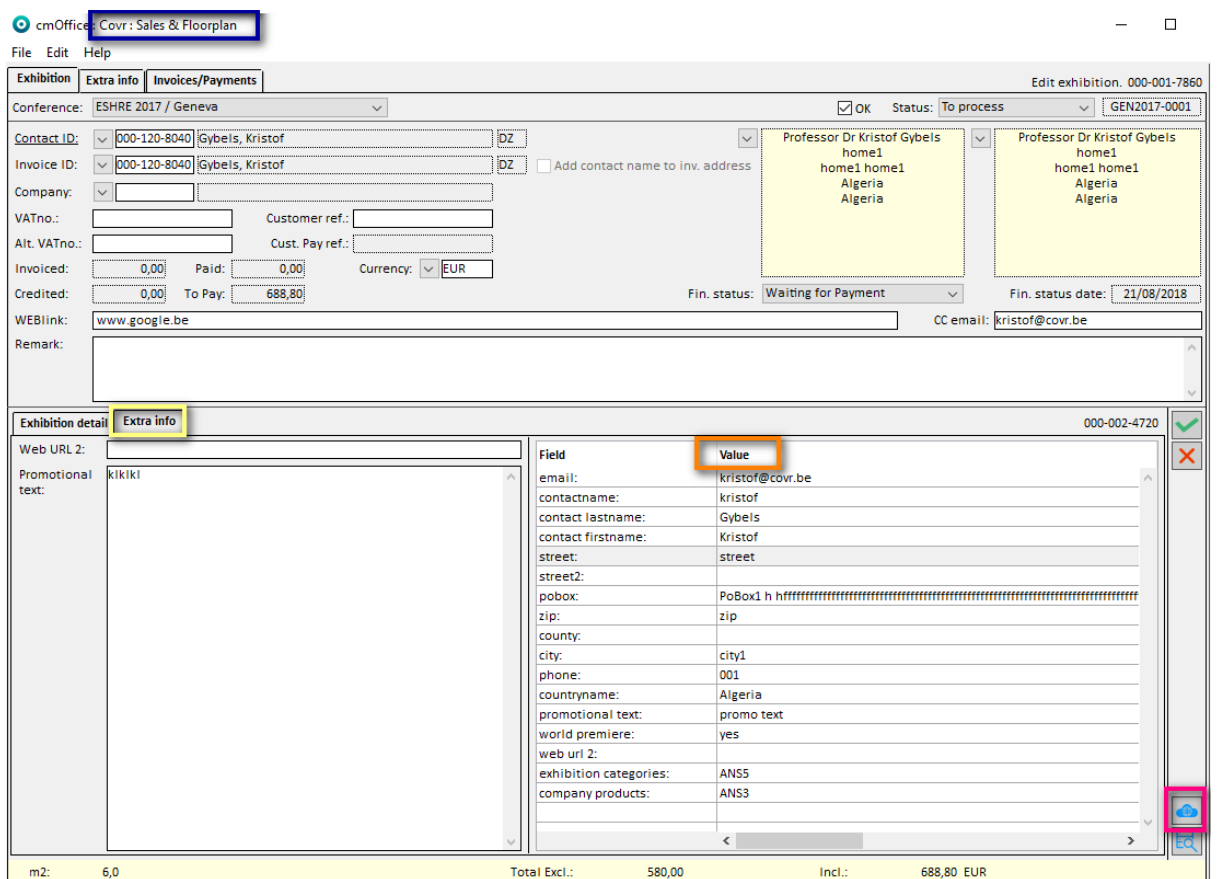

The value of each of these parameters can be changed by double clicking on the data in the field. Any document that has been uploaded in the online exhibition form of the floorplanManager can be checkd by clicking on the "cloud" button (right hand bottom corner).

# <span id="page-6-0"></span>**cmOffice – Registration**

#### <span id="page-6-1"></span>VERFICATION INVOICE ADDRESS – CMOFFICE BACKEND

It's possible to let cmOffice check if an invoice address still exists in cmOffice and that the address is valid to be used as invoice address before an invoice is created. This function is available for Registrations, Member registrations, Exhibitions and Invoices.

If the address doesn't exist anymore in cmOffice or the address isn't valid, cmOffice tries to select another valid address of the relevant relation. cmOffice first tries to find a valid 'main contact address'. If this can't be find cmOffice checks the other addresses of this relation starting with the most recent created address.

If a valid address is available, this address will be used for the invoice.

If it's not a final invoice (with number and memo) the original invoice address in the main record (Registration, Member registration, Exhibition or Invoice) will also be replaced by this address. If it's the creation of a final invoice, the original invoice address in the main record won't be replaced.

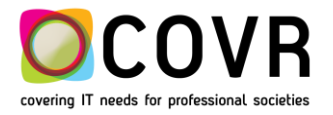

It can be defined that this replacement will be done automatically or that a confirmation dialog will be shown in which the user can decide what needs to be done.

In the latter case there are three options:

- a) Replace the address and create the invoice
- b) Don't replace the address and create the invoice with the original address
- c) Don't replace the address and don't create the invoice

An address is considered as invalid if some of its fields aren't filled in. Which fields need to be filled in to have a valid address can be defined by the user.

The possible fields are:

Address line (street field 1) Address line2 (street field 2) City Zip **Country** 

Default no verification of the invoice address will be done.

If you want that there is one of these verifications, please contact Covr support.

# <span id="page-7-0"></span>**cmOffice – admin**

<span id="page-7-1"></span>TITLE

To be continued

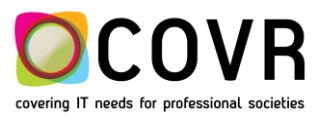

COVR B.V.B.A. 9 of 12

**Release Notes - cmOffice – Release 2.85**

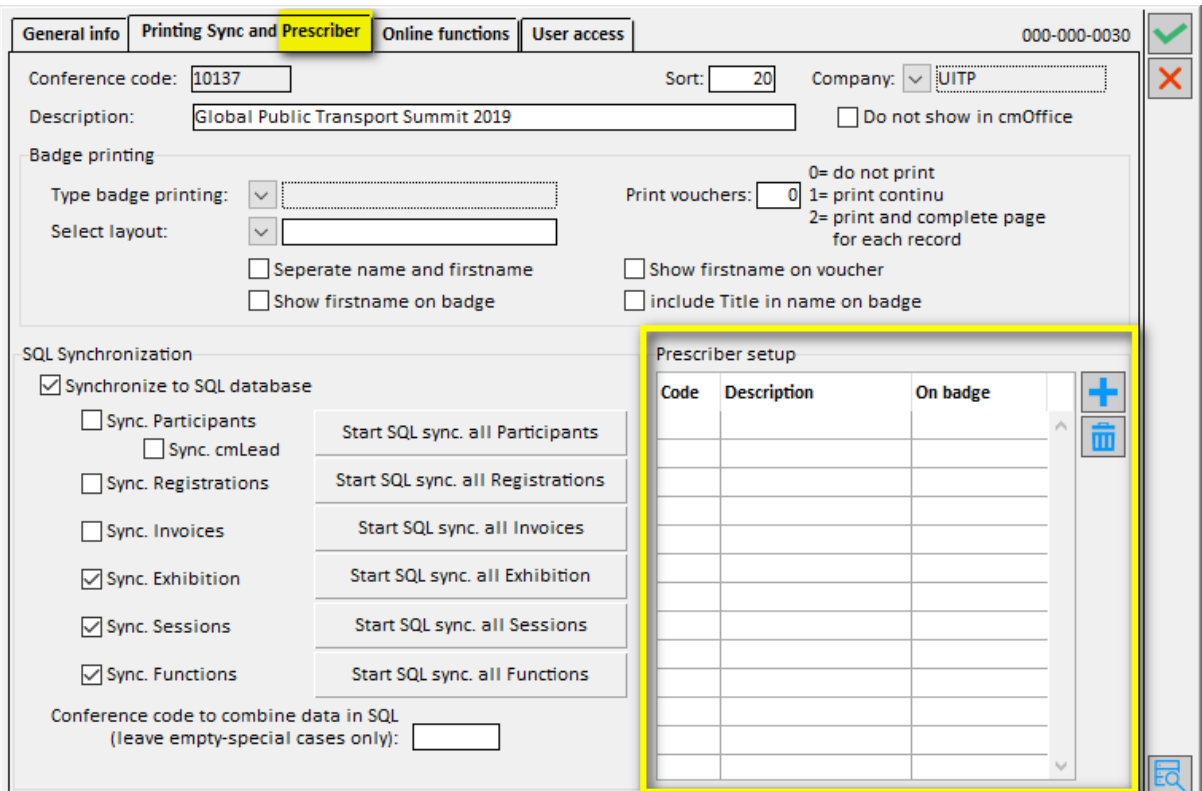

# <span id="page-8-0"></span>**cmDocument**

#### <span id="page-8-1"></span>BUG FIX

Sometimes cmDocument looses the connection towards Word in the processing of stylesheet or in the mail merge. The result was that the Word document is not closed properly even if the "Add-ins – Save or cancel" function was used. The remedy was to stop Word via the program manager, to stop cmOffice and to start again.

We were able to bring in an improvement: in case Word is not closed you can now use the "X" in the upper right corner to close Word. No need any more to stop Word via the program manager. No need any more to stop cmOffice.

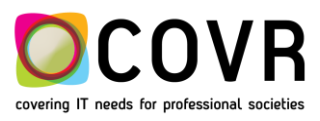

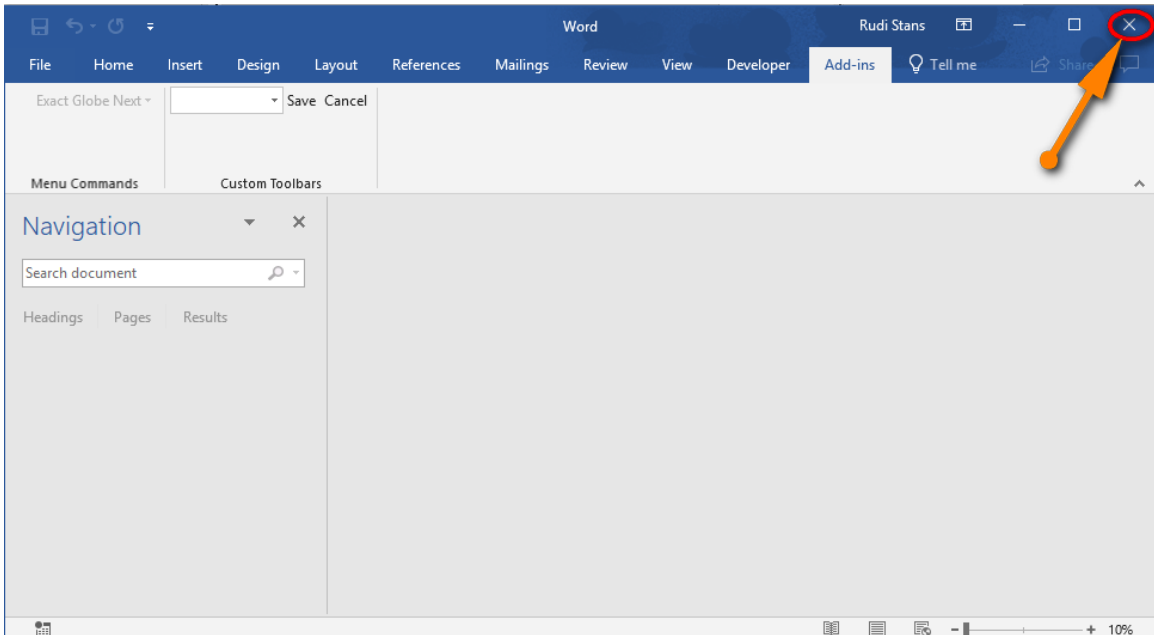

# <span id="page-9-0"></span>**cmOffice - Stylesheet**

#### <span id="page-9-2"></span><span id="page-9-1"></span>FORMATTING THE MAIL BODY

#### WORD STYLESHEETS

If you do use the option to send the stylesheet in PDF, you can define a content for the associated mail. In this new version you do have the possibility to format the content of your mail. The(limited) formatting functions are similar to functions used in other text editors.

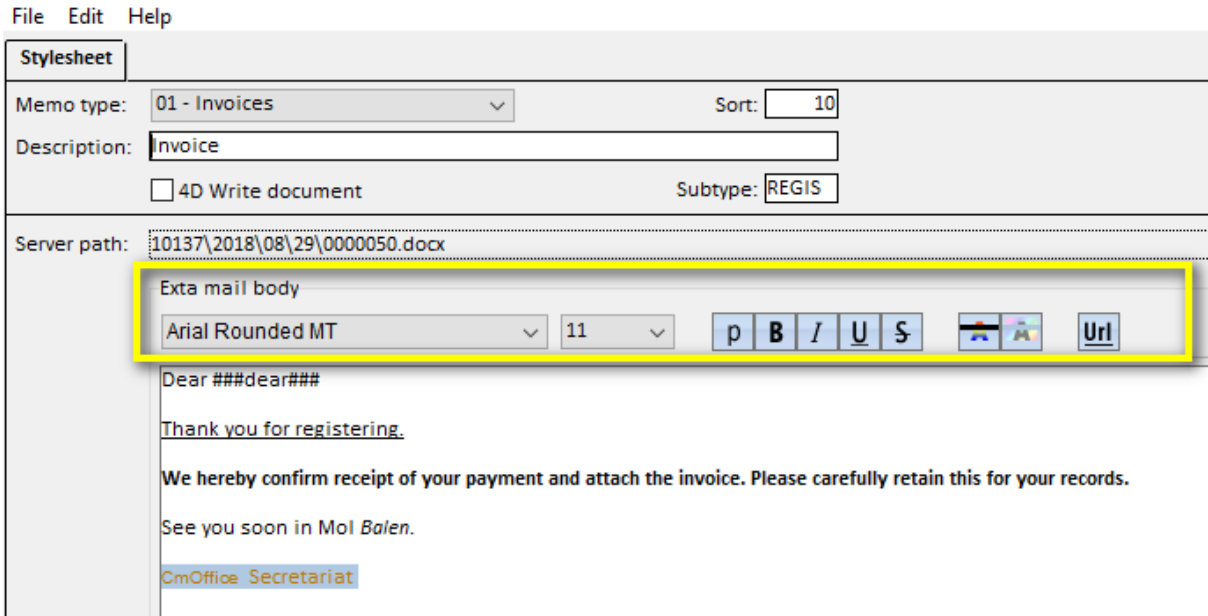

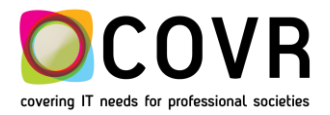

#### <span id="page-10-0"></span>4DWRITE STYLESHEETS

This formatting functionality is also available for 4DWrite stylesheets behind the extra tab named "Extra email body".

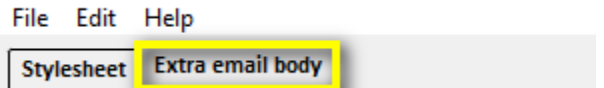

#### <span id="page-10-1"></span>4DWRITE STYLESHEET IN PDF

The "Mail – Merge" functionality now allows to create a PDF of a 4DWrite stylesheet. Till now it was only possible to make a PDF of a Word stylesheet.

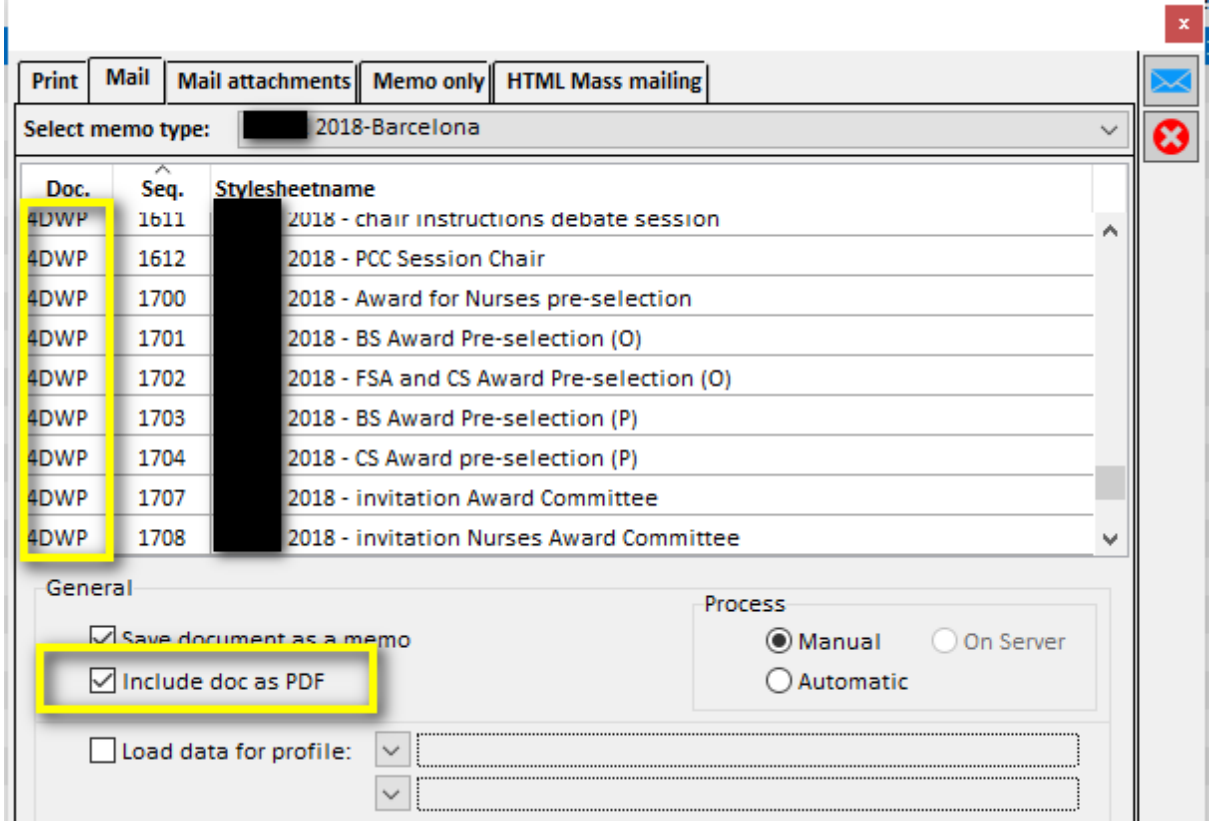

# <span id="page-10-2"></span>**cmOffice - Memo**

#### <span id="page-10-3"></span>PDF - 4DWRITE MEMO

One can now generate a PDF of a 4DWrite memo. How? Simple, just open a 4DWrite memo (double click on a

4DWrite memo record) and use the PDF icon at the right hand side. The PDF file will be created and can be opened in your PDF tool that has been set as default on your PC.

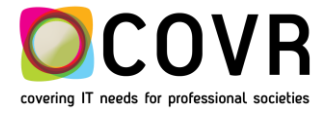

# <span id="page-11-0"></span>**cmOffice - Conference**

#### <span id="page-11-1"></span>PRESCRIBER

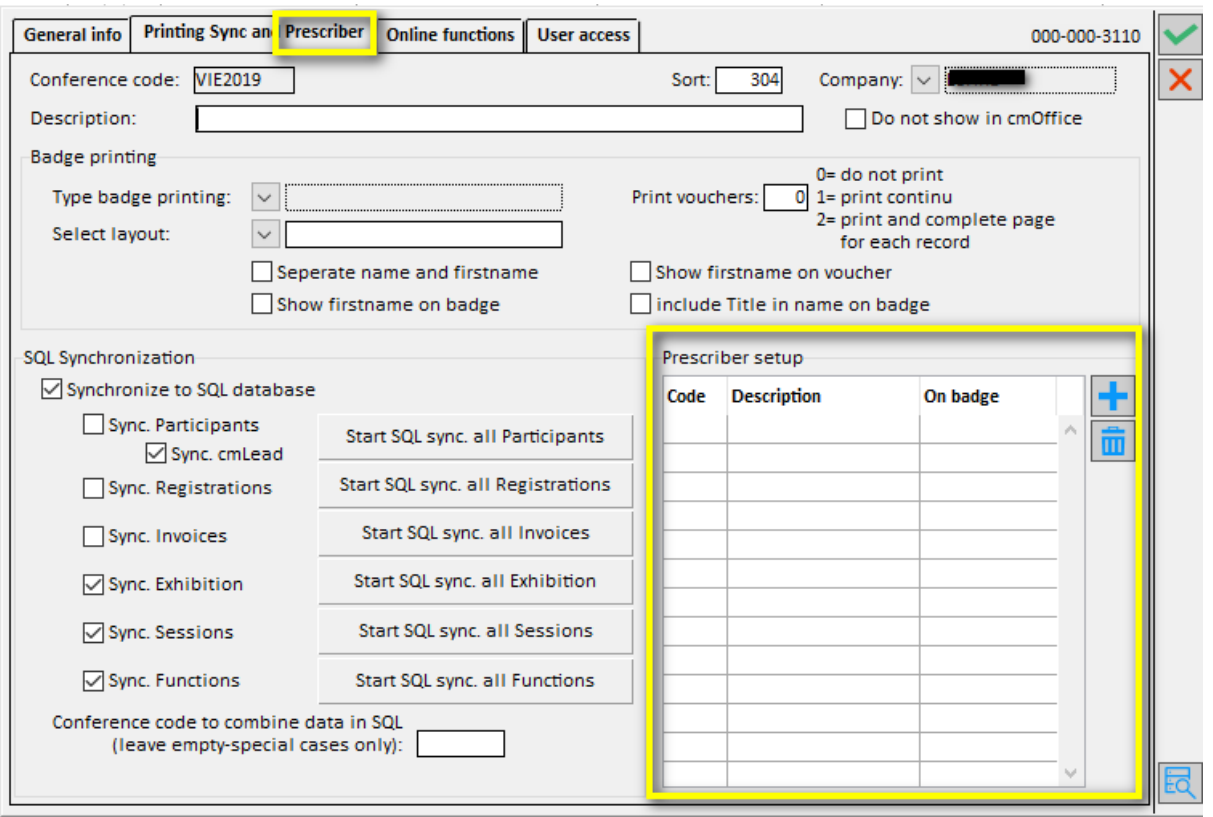

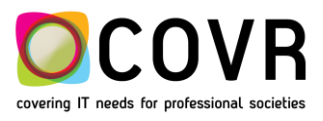